Please do not reply to this message.

Windows<sup>®</sup> a skener

dokumentů

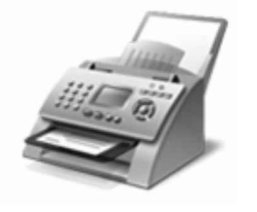

dokumenty můžete odesílat a přijímat v počítači bez použití 

kopie.

Jak začít:

1. Připojte telefonní linku k počítači.

Pokud počítač potřebuje externí modem, připojte telefon k modemu a pak připojte modem k počítači.

2. Na panelu **fax.** připojte modem a po dokončení vytvořte

Vítá vás program

Jedno místo pro skenování a

Chcete-li se namísto modemu připojit k serveru, obratte se na správce systému. Chcete-li zobrazit další nápovědu k klepněte na tlačítko Nápověda na panelu nástrojů.

SKENOVÁNÍ: Po přidání skeneru k počítači můžete zobrazit náhled dokumentů a obrázků před jejich naskenováním a úpravou nastavení skenování dosáhnout lepších výsledků. Naskenované soubory můžete také odeslat e-mailem nebo uživatelům.

Jak začít:

- 1. Připojte skener k počítači pomocí pokynů dodaných se skenerem a pak umístěte dokument nebo obrázek na skener.
- 2. V programu a skener klepněte v dolní částí levého podokna na tlačítko Skenovat.
- 3. Na panelu nástrojů klepněte na tlačítko Nové skenování.
- 4. Vyberte požadované nastavení skenování a můžete začít skenovat.

Pomocí možností na panelu nástrojů můžete naskenované položky kdykoli odeslat e-mailem, vytisknout nebo zkopírovat. Chcete-li zobrazit další nápovědu ke skenování, klepněte na tlačítko Nápověda na panelu nástrojů.